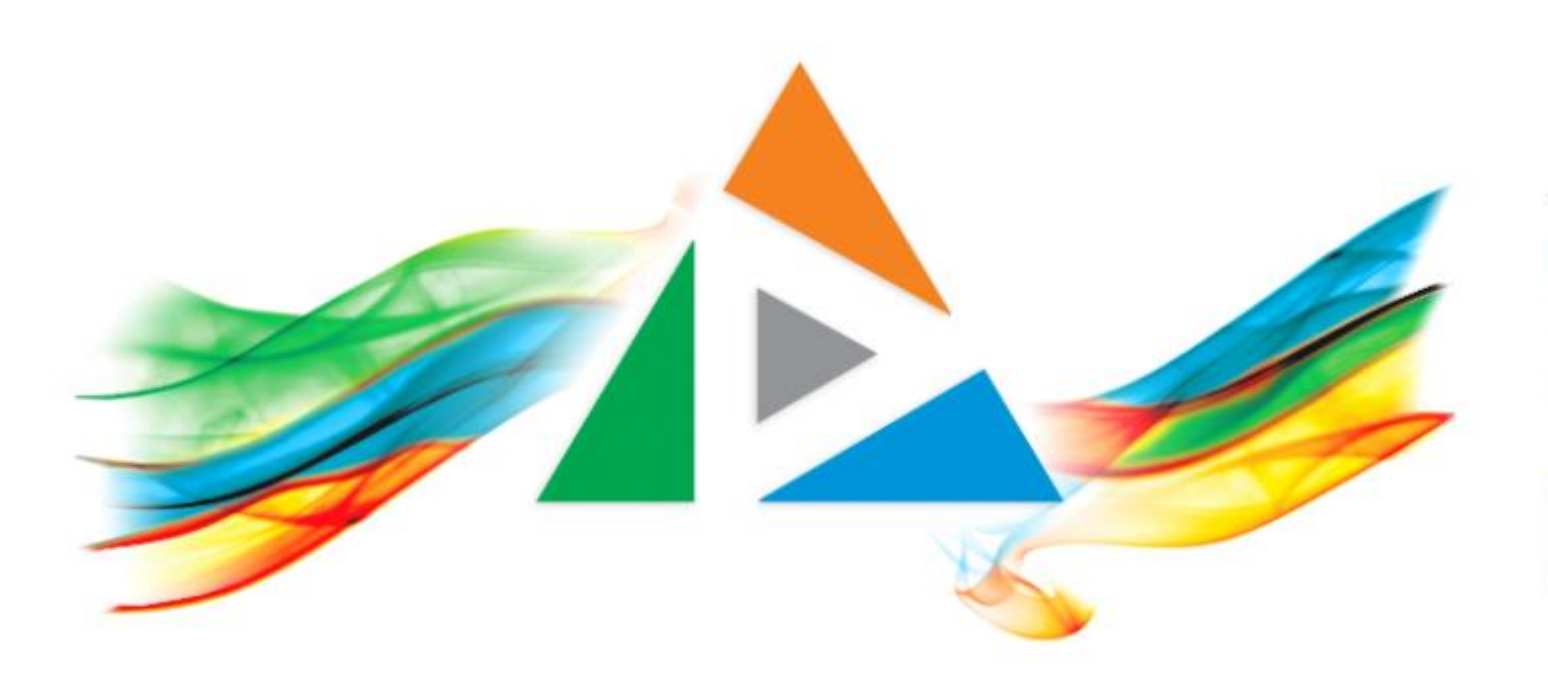

### OpenDelos

Πλατφόρμα διαχείρισης και διάθεσης πολυμορφικού εκπαιδευτικού περιεχομένου

*MAGETE ΠΕΡΙΣΣΟΤΕΡΑ* 

## Πώς προσθέτω μια Εκδήλωση;

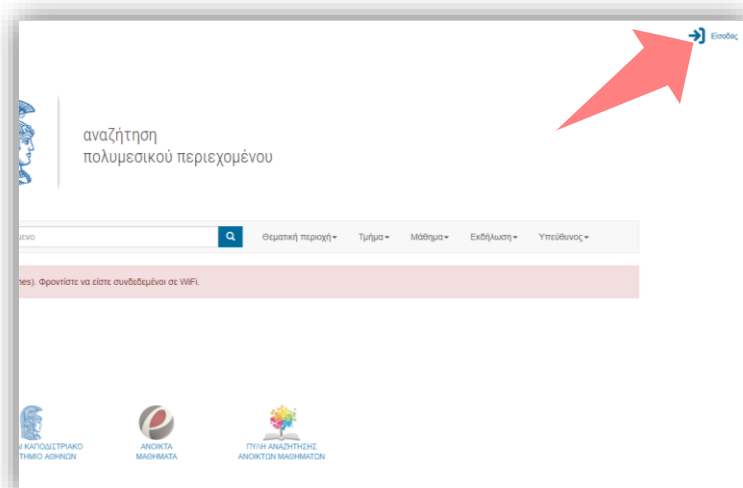

1. Στην κεντρική σελίδα πατήστε 'Είσοδος'.

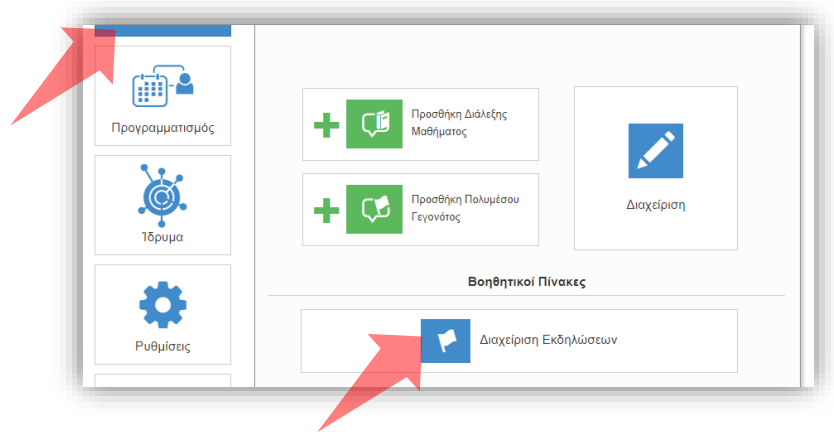

3. Πατήστε 'Περιεχόμενο' και μετά 'Διαχείριση Εκδηλώσεων'.

#### Είσοδος Είσοδος μέσω Κεντρικής Υπηρεσίας Πιστοποίησι Εθνικό και Καποδιστριακό Πανεπιστήμιο Αθηνών OpenDelos Rich Media & Lecture Platform for Education  $\mathbf{L}$  e-mail **A** Password Είσοδος ≯ **■** Να με θυμάσαι

2. Εάν είστε μέλος ΔΕΠ πατήστε 'Είσοδος μέσω Κεντρικής Υπηρεσίας Πιστοποίησης' και εισάγετε τα στοιχεία του Ιδρυματικού Λογαριασμού. Αν είστε Διαχειριστής Περιεχομένου Τμήματος ή Προσωπικό Υποστήριξης εισάγετε το email και το password.

### Αρχικά βήματα.

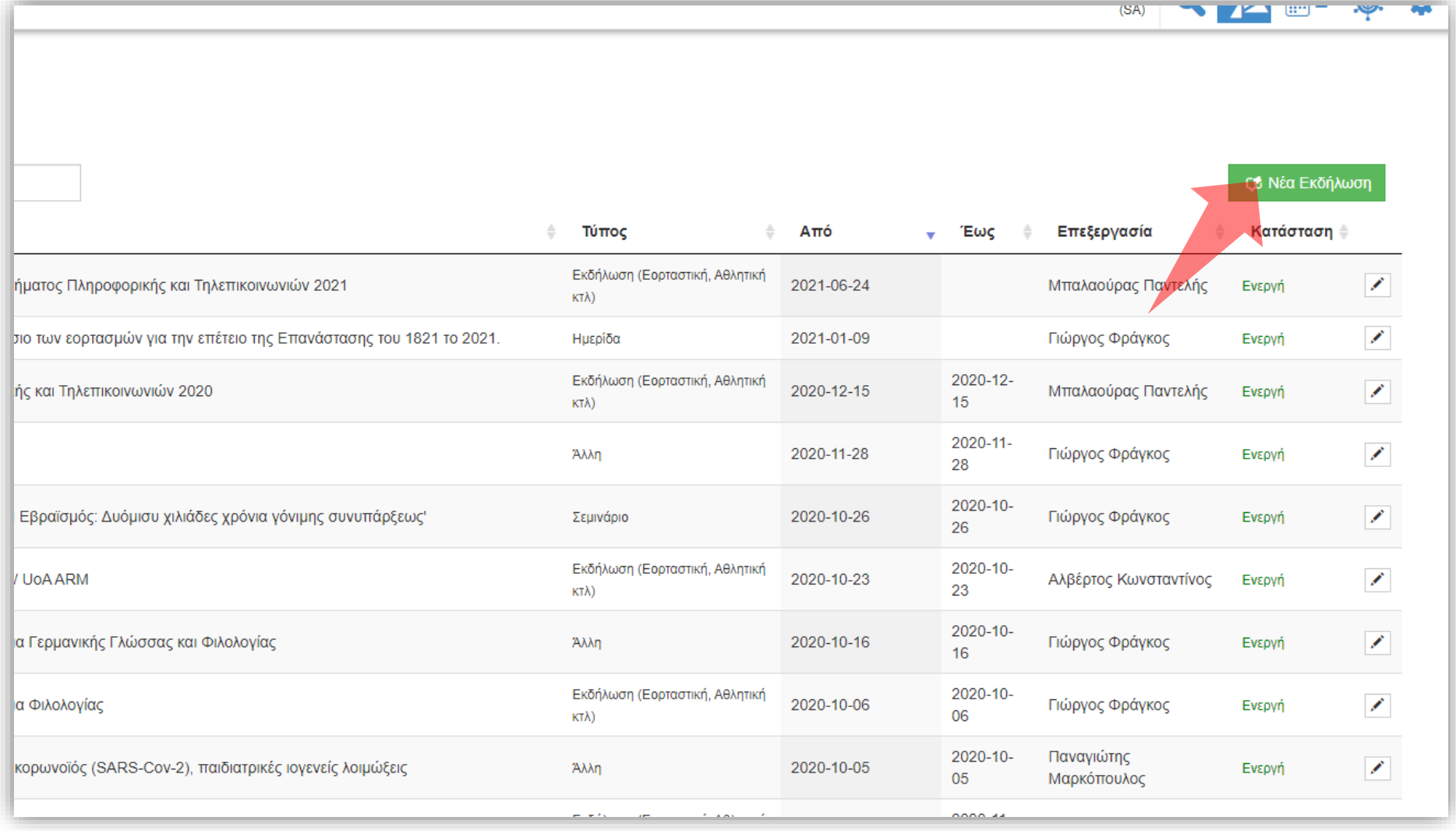

#### Πατήστε 'Νέα Εκδήλωση'.

#### Στο αναδυόμενο παράθυρο εισάγετε τον Τίτλο της Εκδήλωσης.

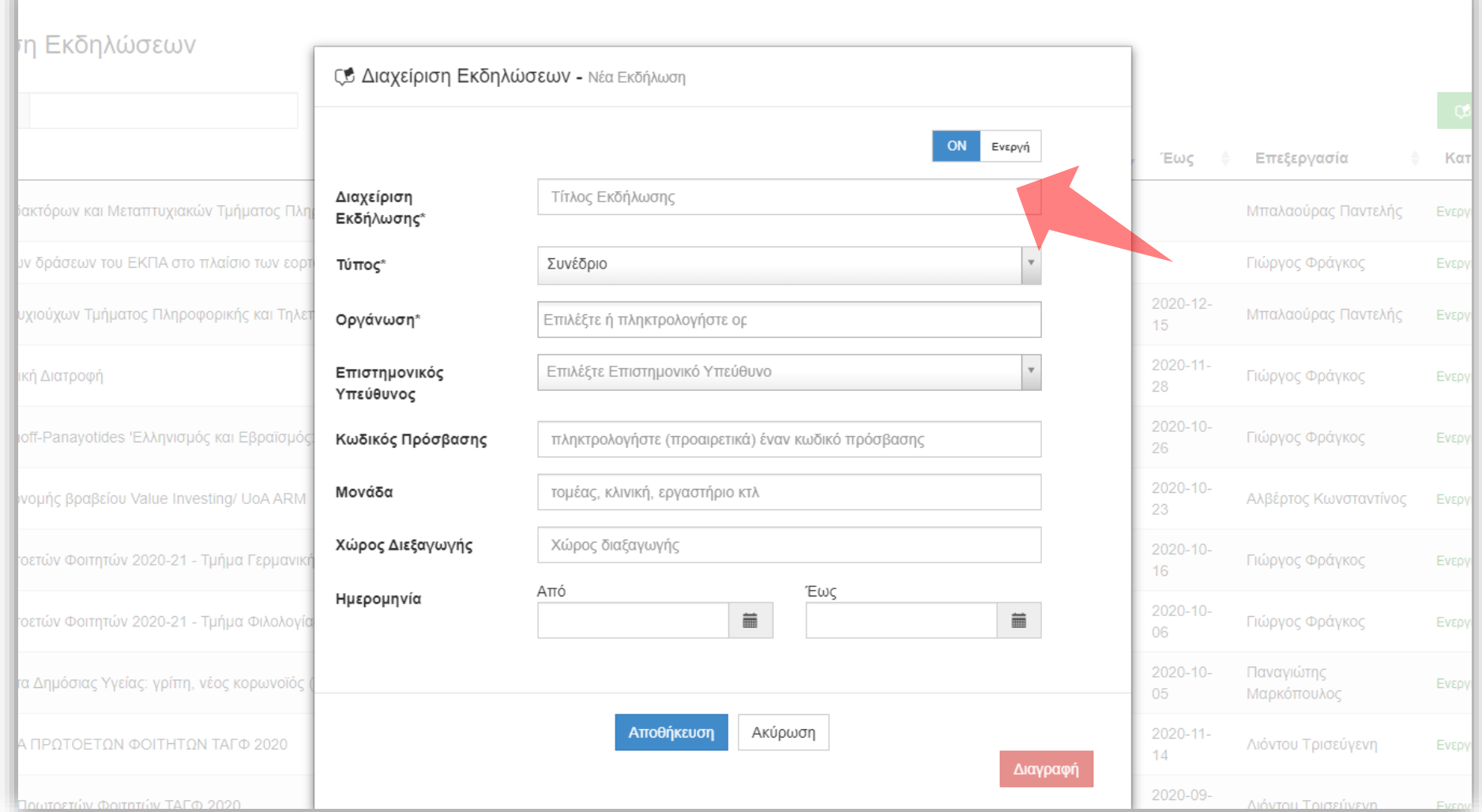

# Βήμα 2

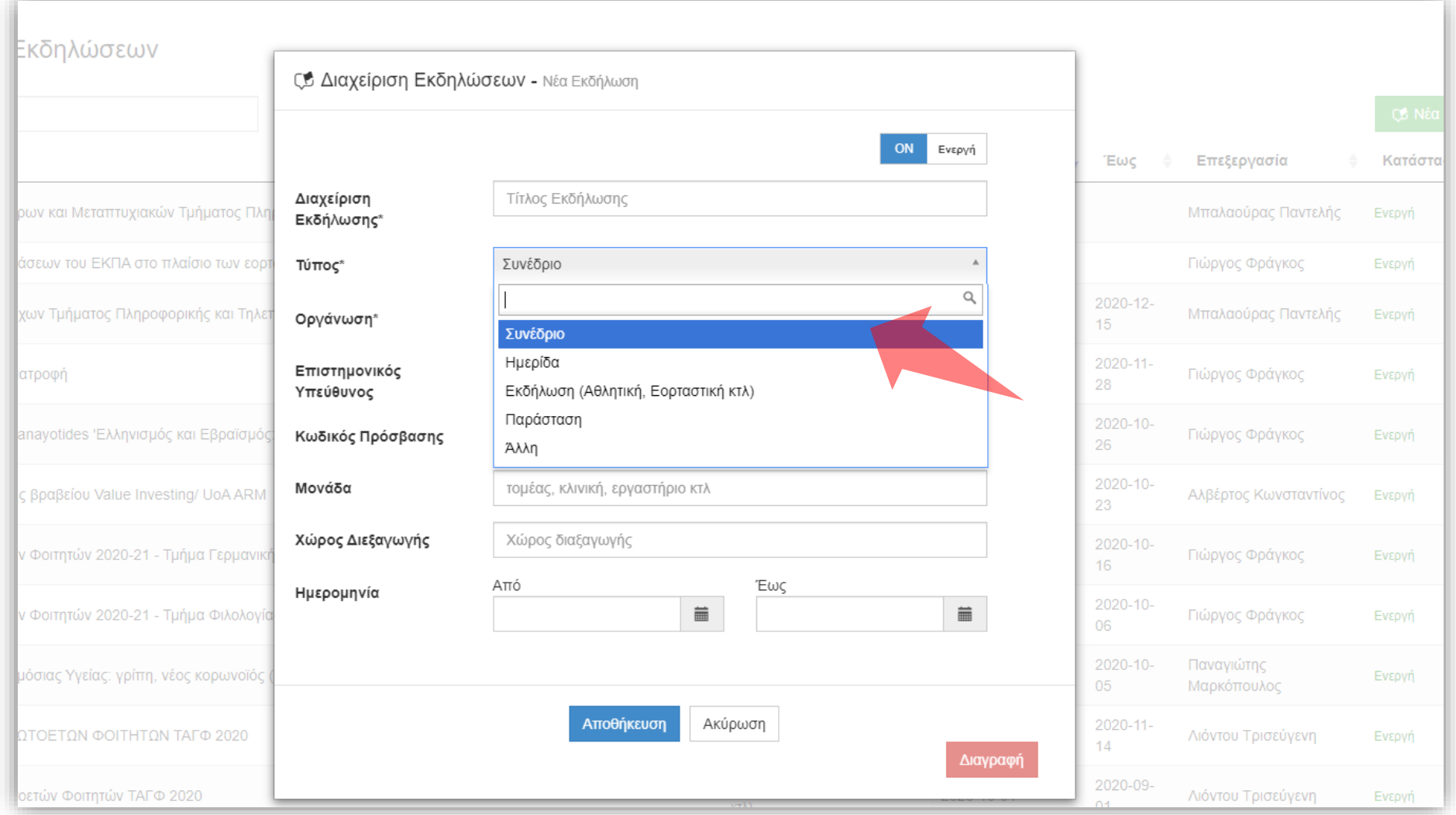

### Επιλέξτε τον Τύπο της Εκδήλωσης.

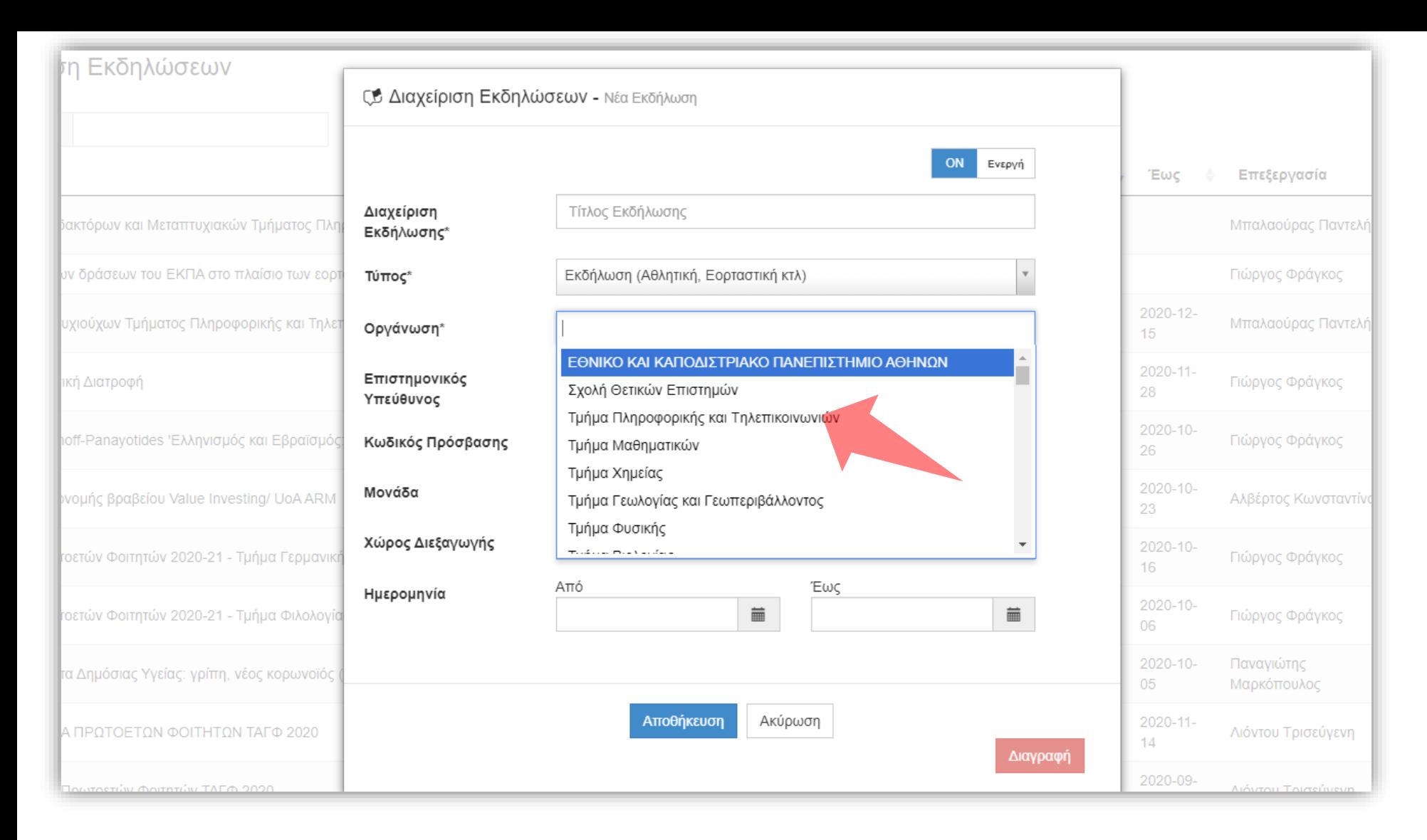

Επιλέξτε το Τμήμα ή τη μονάδα που διοργανώνει την Εκδήλωση. Μπορούν να επιλεχθεί πάνω από μία μονάδα οργάνωσης. Η επιλογή της Οργάνωσης δεν λαμβάνεται υπόψη στα φίλτρα/κριτήρια αναζήτησης Περιεχομένου.

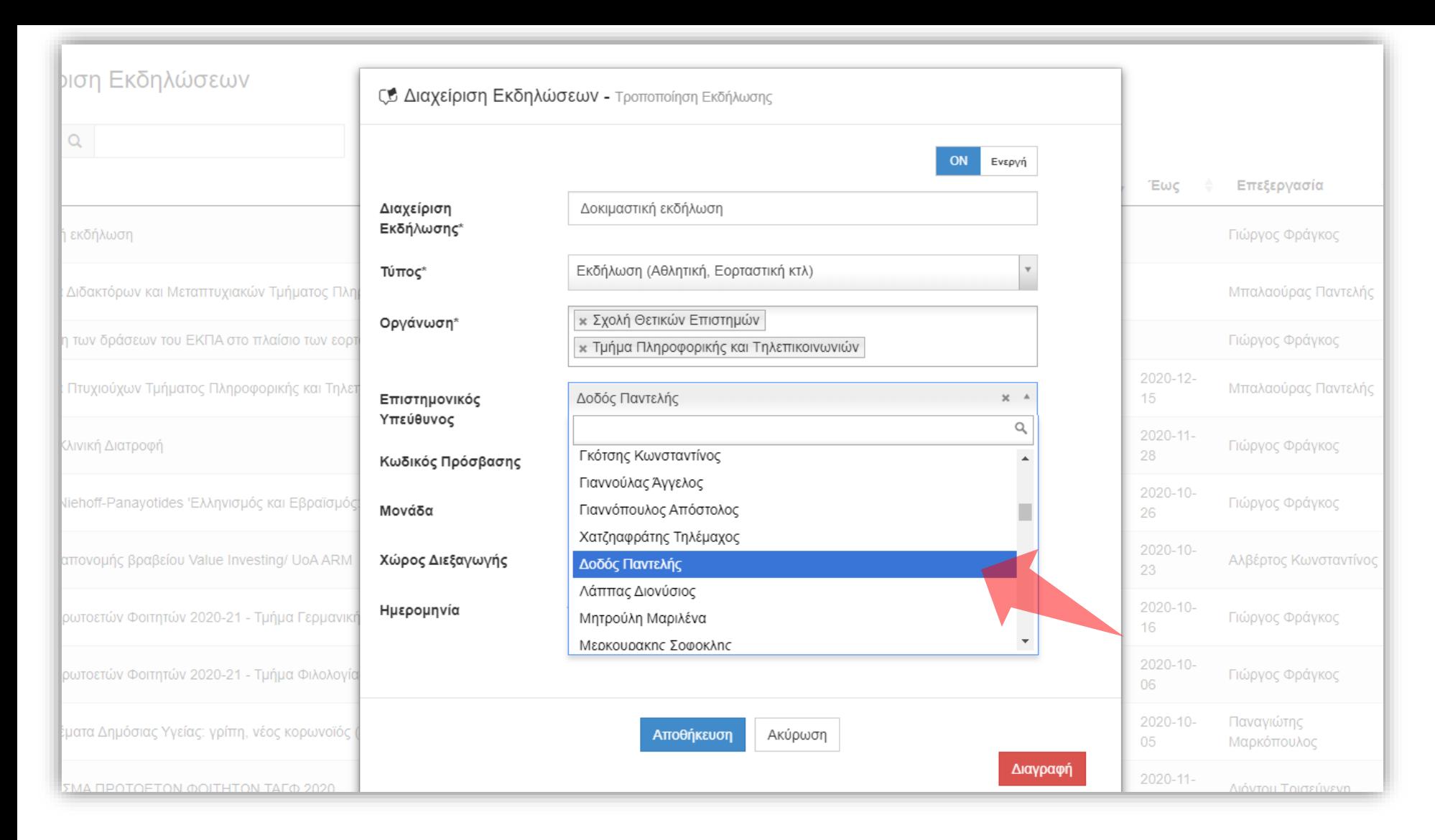

Επιλέξτε Επιστημονικό Υπεύθυνο. Η επιλογή του Επιστημονικού υπευθύνου καθορίζει και την αντιστοίχιση με το Τμήμα στο οποίο ανήκει ο Υπεύθυνος. Έπειτα η Εκδήλωση θα εμφανιστεί καταχωρημένη στο αντίστοιχο Τμήμα.

#### Εισάγετε κωδικό πρόσβασης προαιρετικά. Ο κωδικός χρησιμοποιείται στην περιορισμένη προβολή Ζωντανής Μετάδοσης ενός Γεγονότος της Εκδήλωσης.

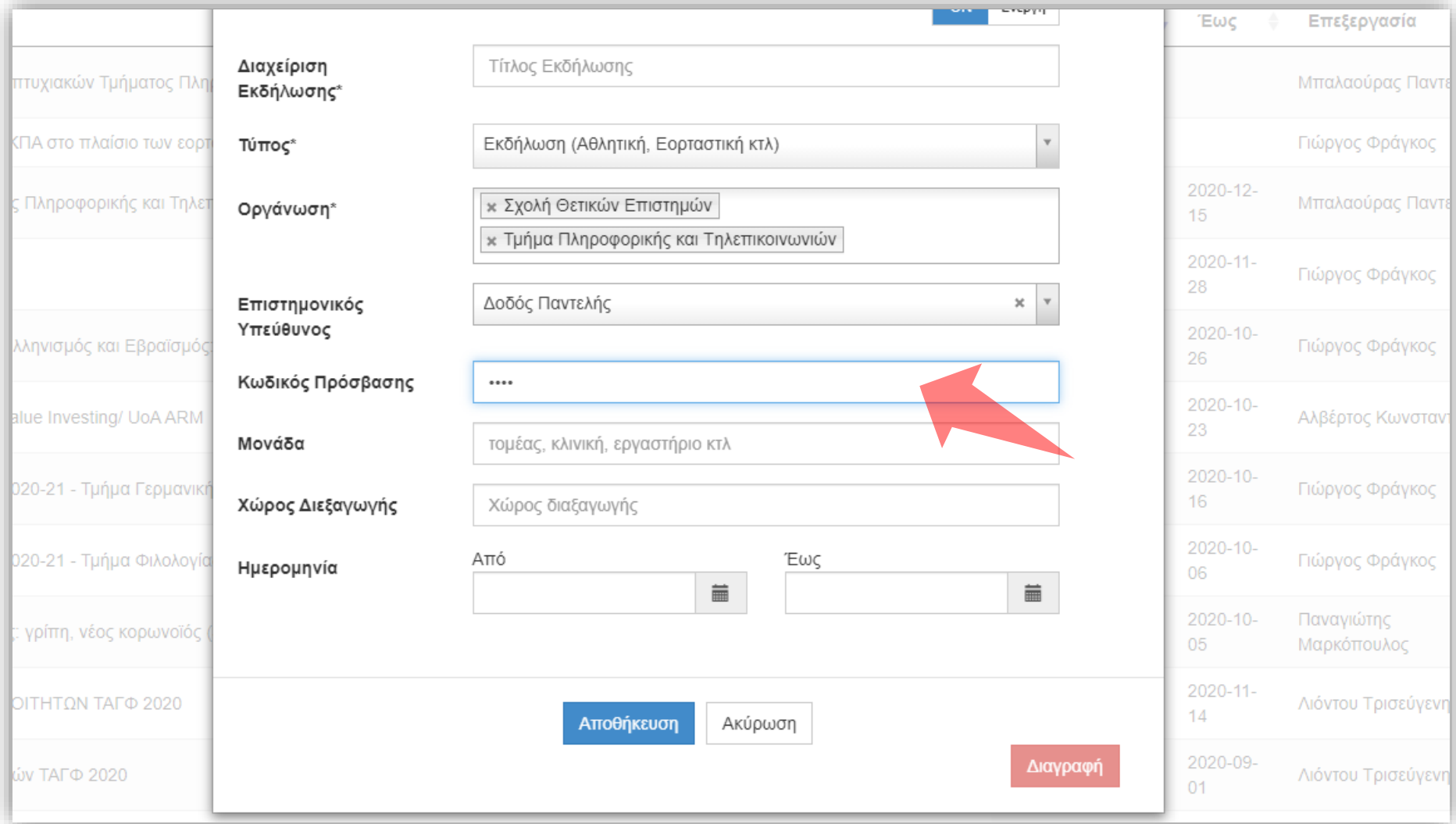

# Βήμα 6

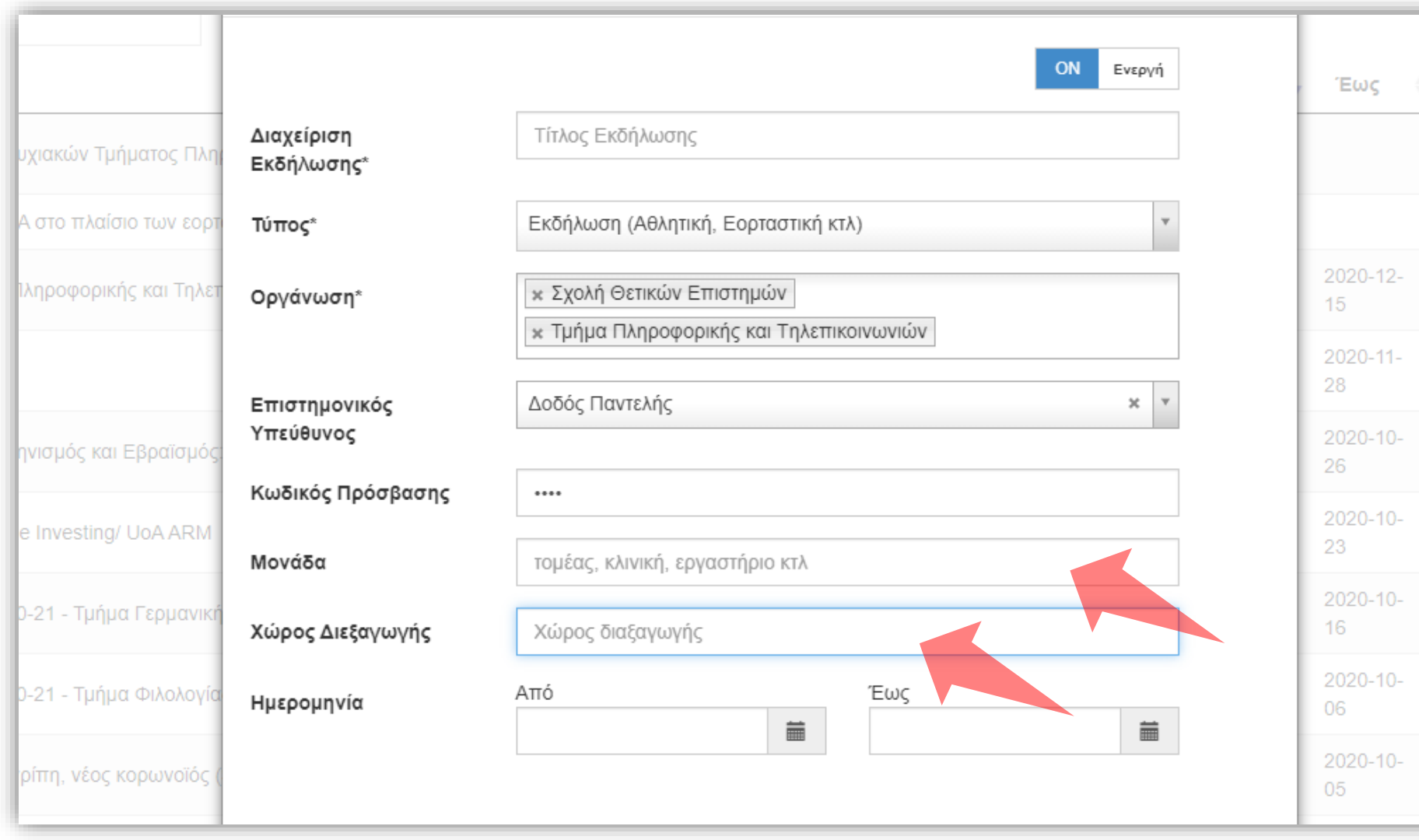

### Εμφάνιση ανά Χώρο

### Εισάγετε ημερομηνία Έναρξης και Λήξης της Εκδήλωσης. Η ημερομηνία Έναρξης είναι αναγκαία για την ταξινόμηση, στην λίστα Εκδηλώσεων.

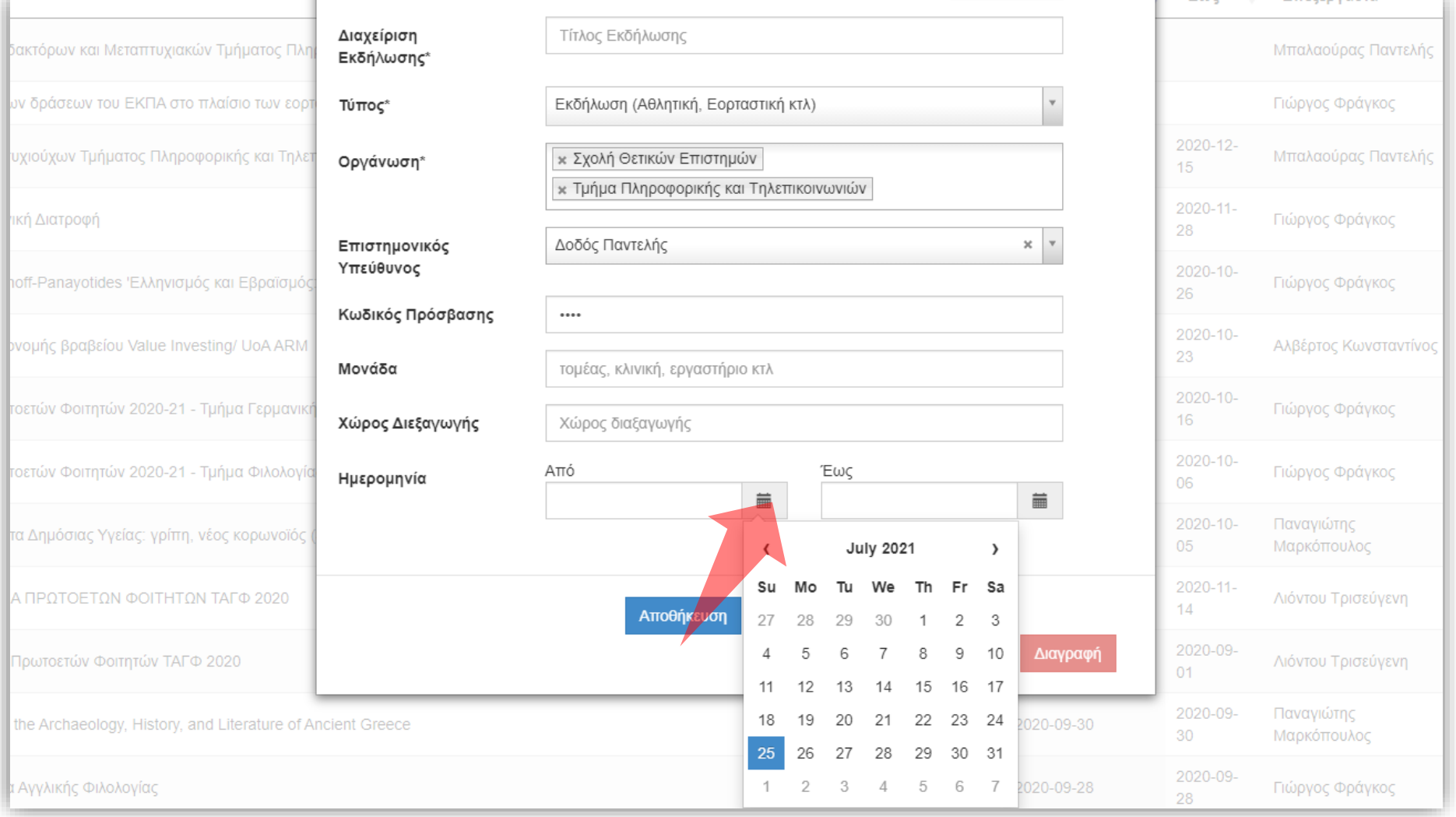

# Βήμα 8

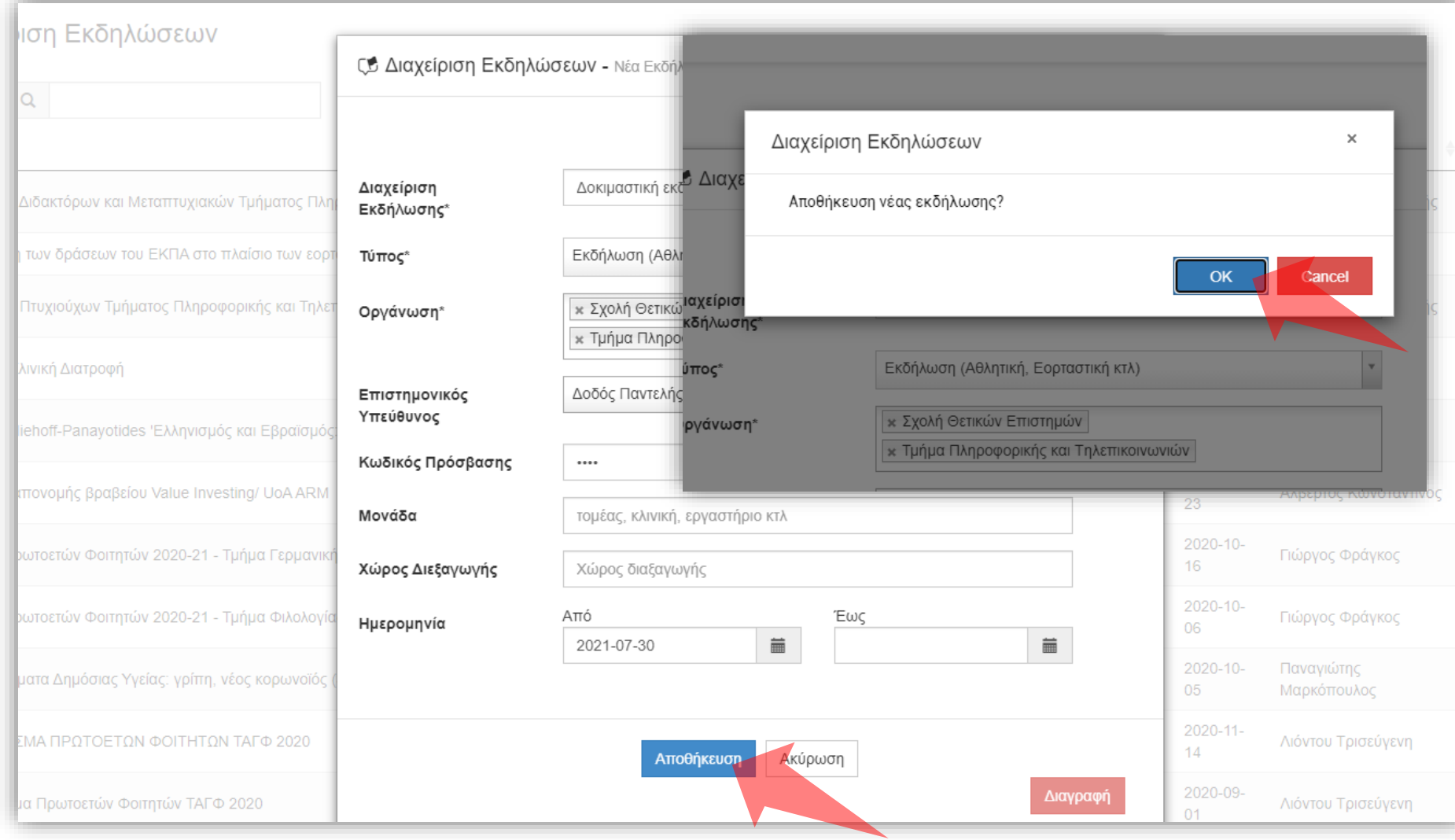

#### Πατήστε 'Αποθήκευση' και μετά 'ΟΚ' στο παράθυρο επιβεβαίωσης.

#### Η Εκδήλωση έχει δημιουργηθεί. Τώρα μπορείτε να προχωρήσετε στον προγραμματισμό νέου Γεγονότος Ζωντανής Μετάδοσης ή Καταγραφής.

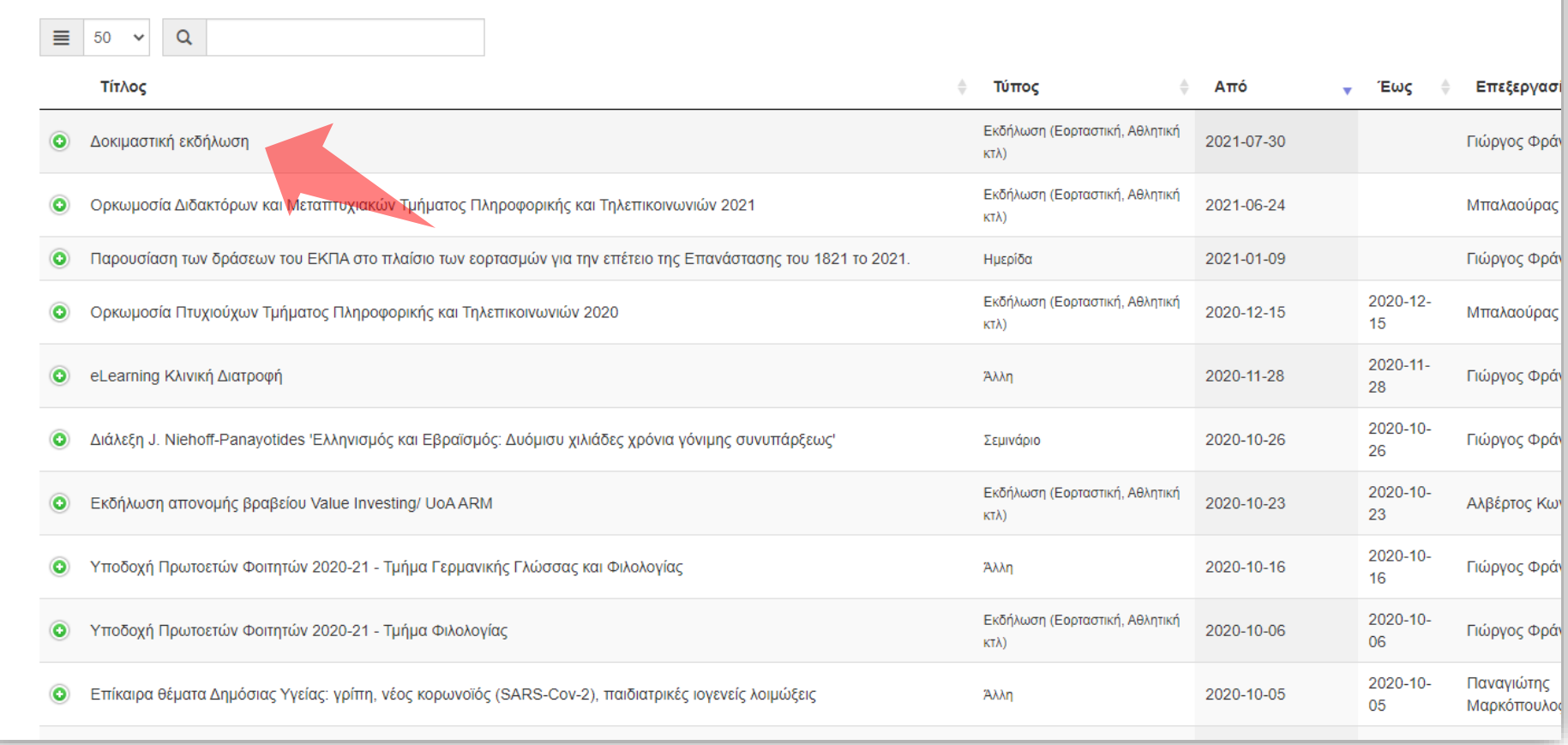

Βήμα 10

#### **ΓΣ Διαχείριση Εκδηλώσεων**

**6** Η ενημέρωση πραγματοποιήθηκε με επιτυχία

Έχετε ολοκληρώσει την εκμάθηση δημιουργίας νέας Εκδήλωσης. Τώρα μπορείτε να φτιάξετε μια νέα Εκδήλωση η οποία θα φιλοξενήσει ένα νέο Γεγονός ζωντανής μετάδοσης ή καταγραφής.